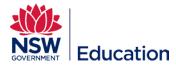

## **Creating a New SCORM Asset**

This reference guide describes how to create a New SCORM Asset: Shareable Content Object Reference Model created in 3<sup>rd</sup> party applications e.g. Lectora and Captivate.

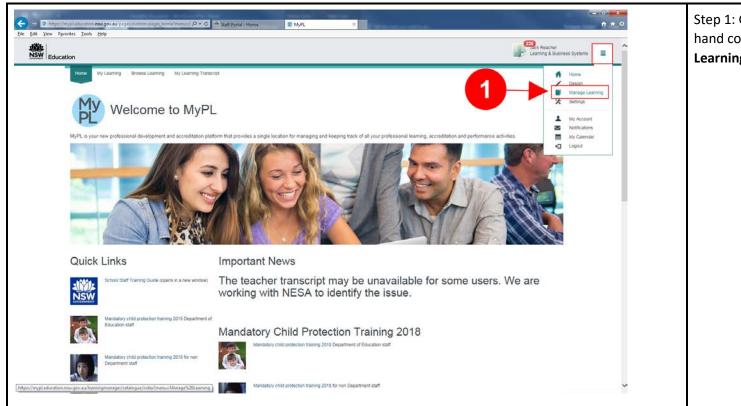

Step 1: Go to the hamburger menu (top right hand corner of the screen) and select **Manage Learning**.

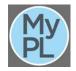

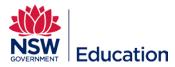

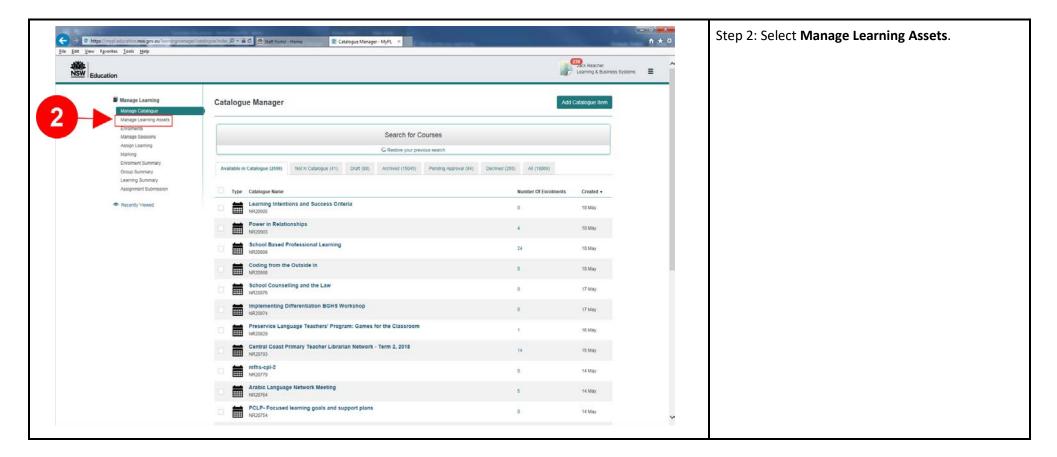

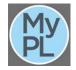

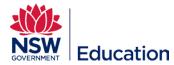

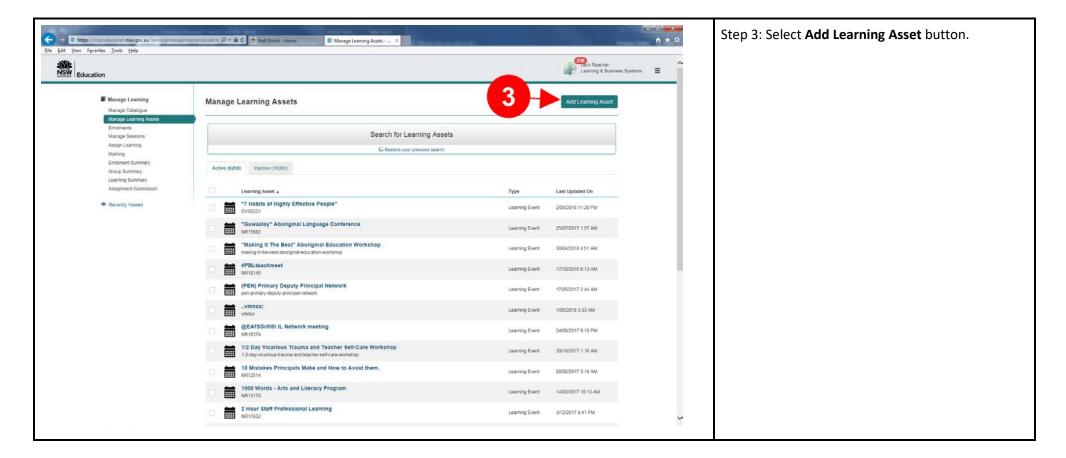

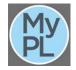

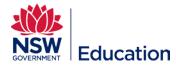

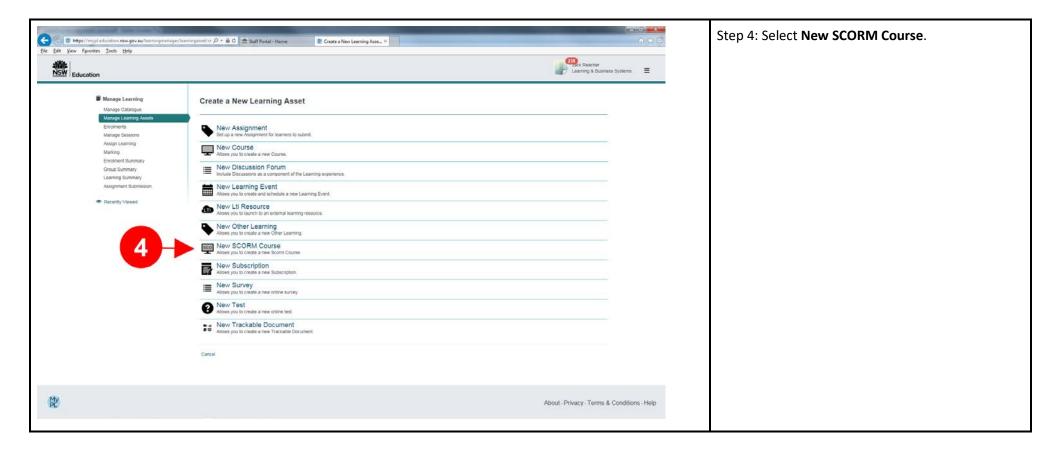

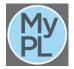

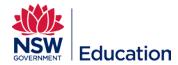

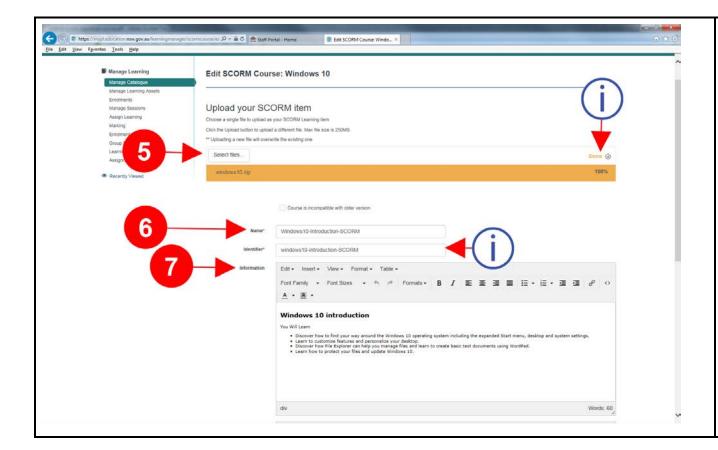

Step 5: Choose **Select files** to browse and upload the SCORM zip file on your computer.

Note status message indicating file has been uploaded.

Step 6: Type the Asset name in the **Name** dialogue box.

The Identifier will be auto generated.

Step 7: Give a brief description and outline of this Asset in the **Information** text field.

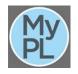

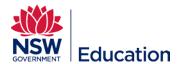

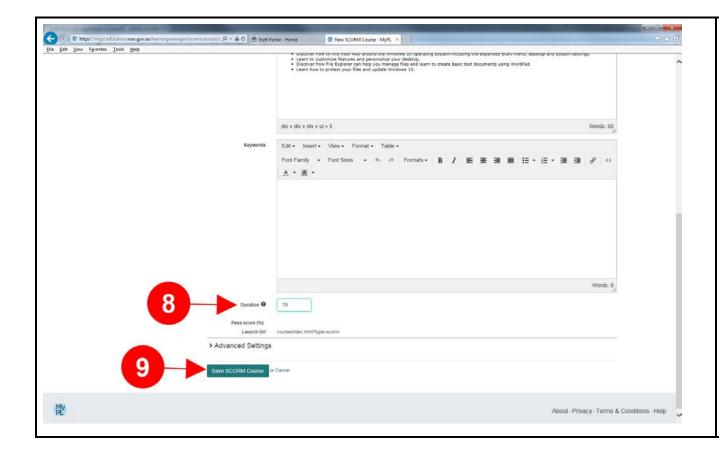

Step 8: Enter the duration in hours e.g. 2h 30m for a SCORM file running for 2 hours and 30 minutes.

Step 9: Select **Save SCORM Course**.

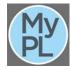

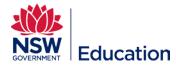

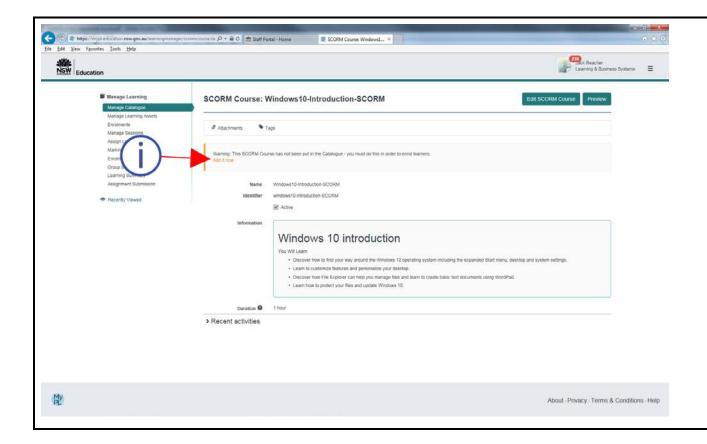

Select **Add it now** if you would like to add this asset to a Catalogue otherwise continue creating additional assets that will comprise your course.

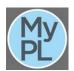